## PDF AUSTAUSCHEN NACH VERÖFFENTLICHUNG

- Artikel recherchieren,
- Reiter "Publication" wählen,
- Button "Unpublish" klicken (der Artikel ist jetzt für kurze Zeit nicht mehr Online verfügbar)

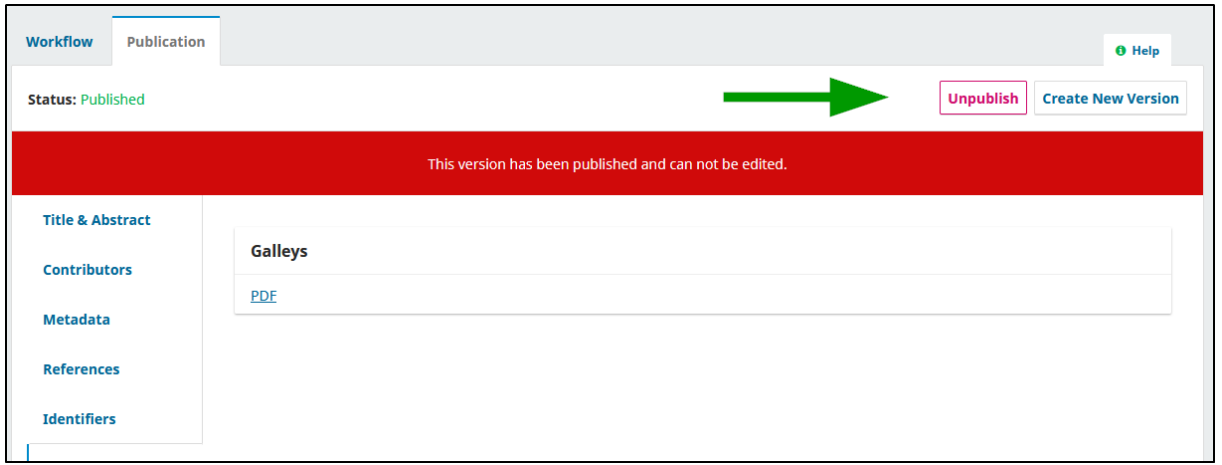

- Im linken Seitenmenü die "Galleys" auswählen.
- PDF löschen (in diesem Fall nicht "Change File" wählen)

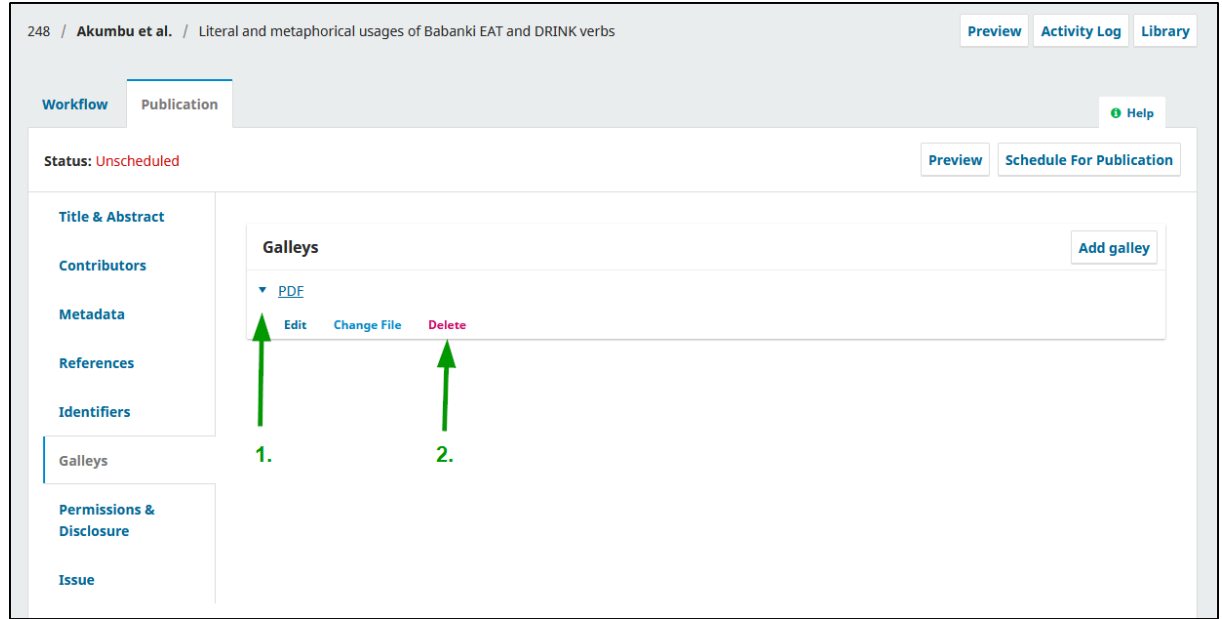

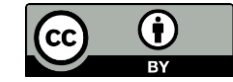

## Nun wie im Redaktionsprozess eine neue Galley/Fahne zufügen

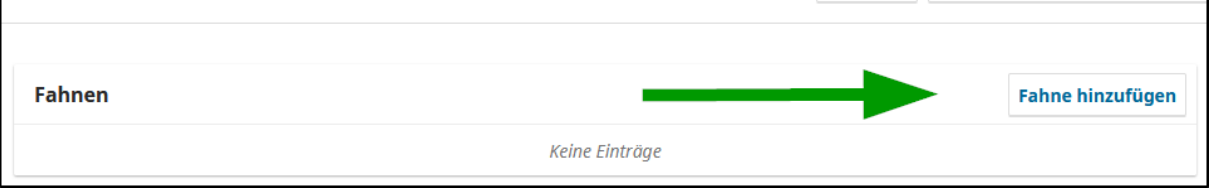

## Zum Schluss wird der Artikel wieder veröffentlicht

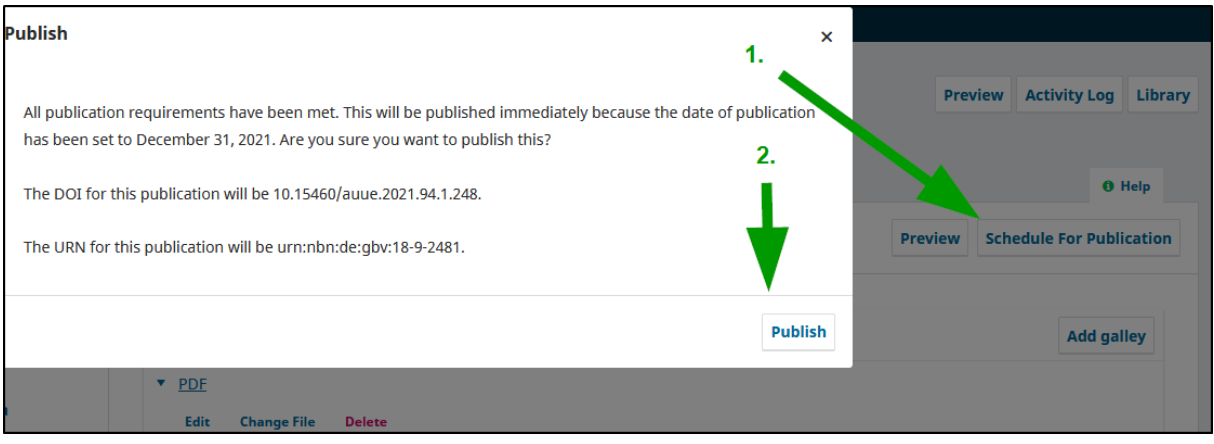

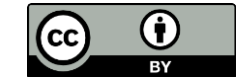